## <https://www.azmvdnow.gov/home>

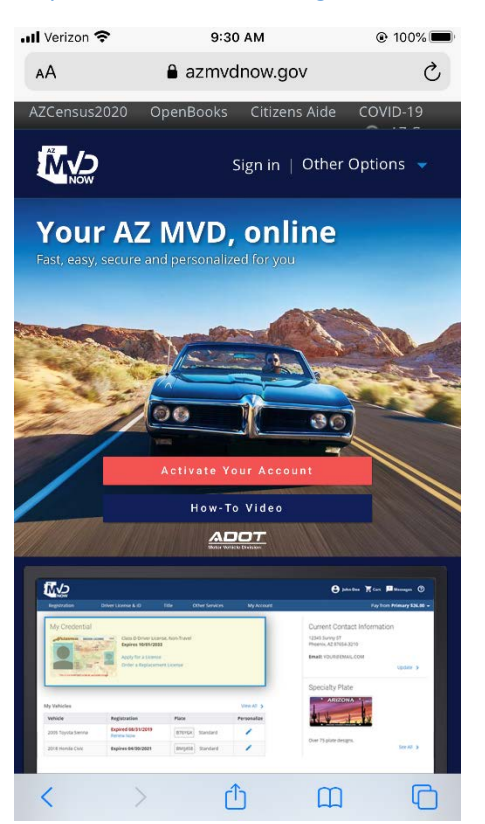

Select the "Other Options" next to sign in and a drop down will pop up on screen. Select "Use MVD services as guest". This will take you to "Service Arizona" page. Have your driver's license and debit/credit card out you are going to need them.

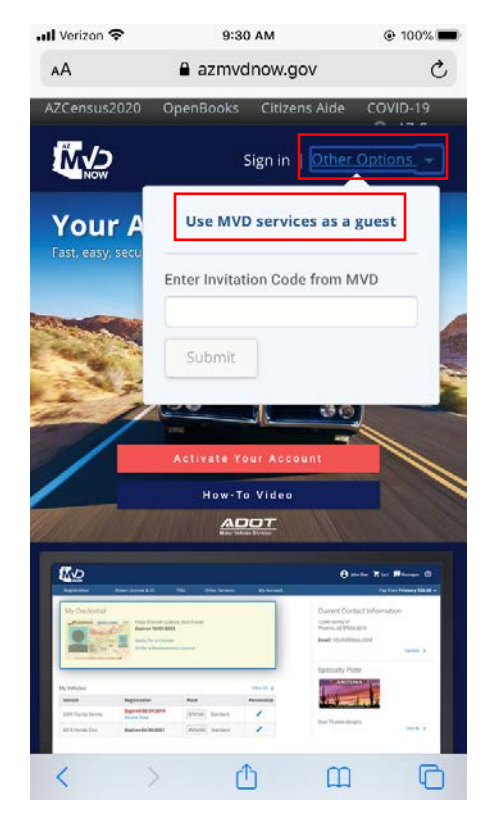

Scroll down to find the "Driver License MVR" option. Select it and you will be taken to the information page.

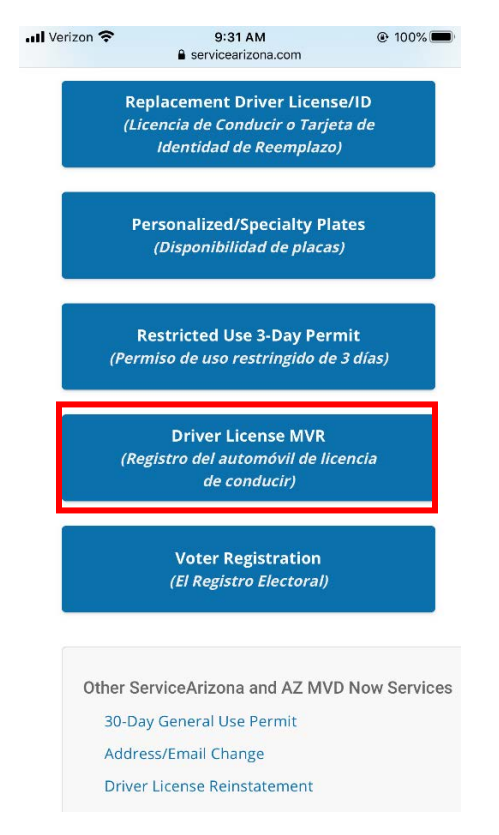

Please read the page and scroll down. Make sure that you check the box that verifies you have read and understand the information page before you select continue

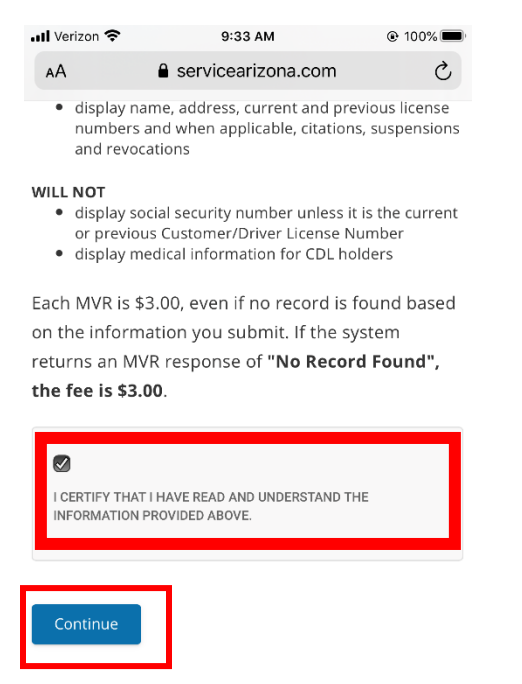

**B** Click here if you would like to reprint the permit or receipt from your previous Driver License Motor Vehicle Record transaction.

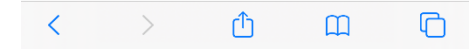

When you select continue you will be taken to the page where you enter your information. Select each box and enter the information requested. You will need to scroll down to enter all the information. Check the box to certify that you are the person requesting and then select continue.

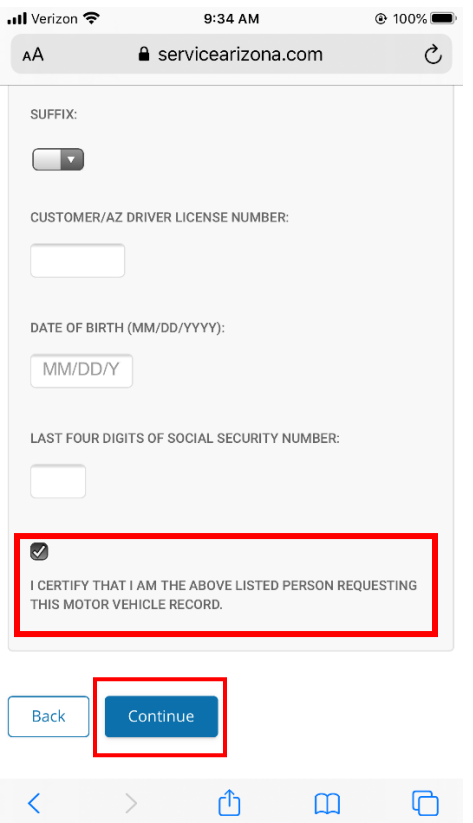

A Page will come up for you to verify your information again, select yes continue if it is correct and you will be taken to the paymemt page. It is timed but if you have your card ready it should be fine.

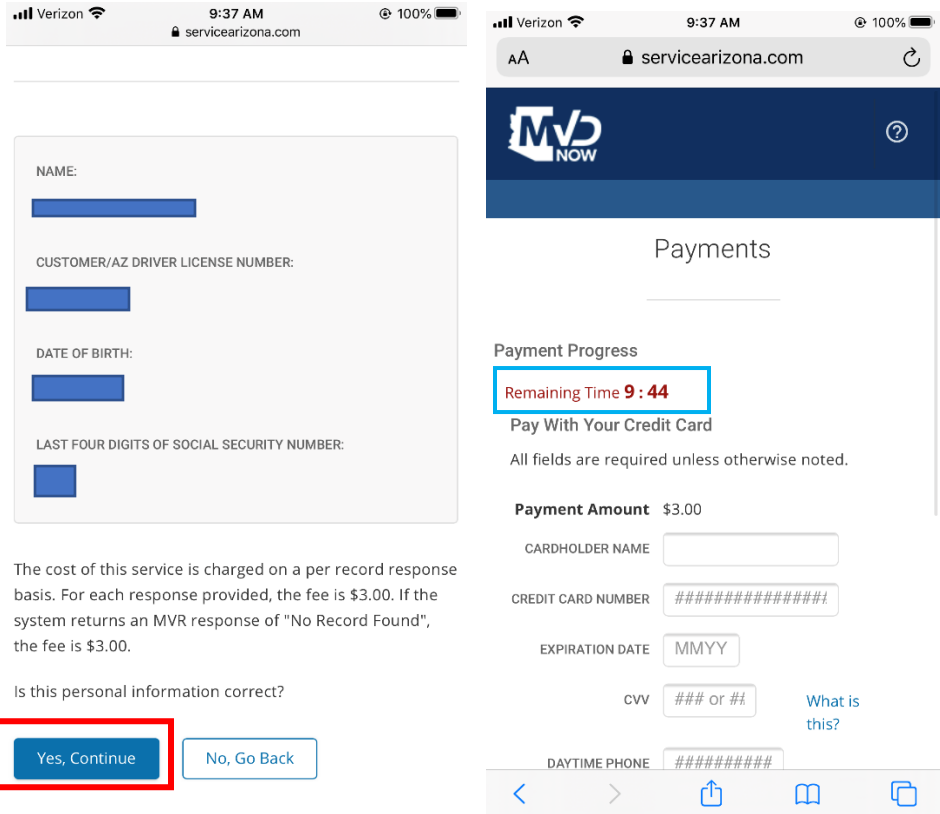

Select each box and enter the requested information. You will have to scroll down to submit payment. Please make sure you only press the submit payment button one time. It may take a little time for it to process.

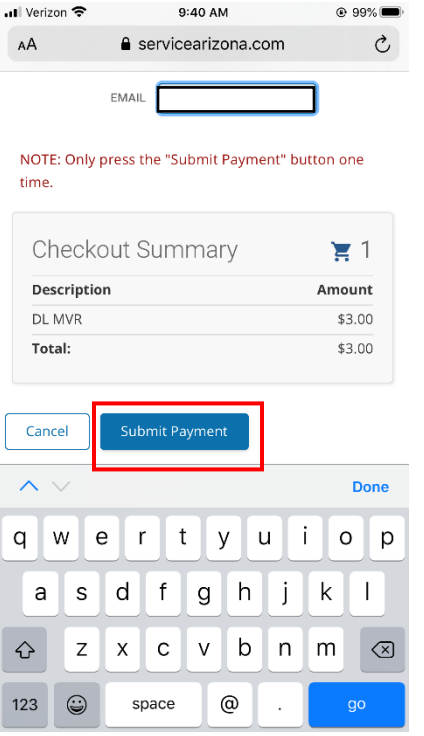

Once processing is finished you will be taken to page to view and print your record. Select "view/print MVR" to view your record

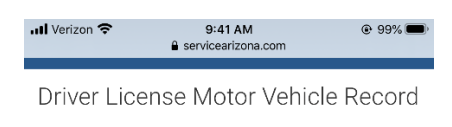

EZ MVR - Arizona 39 Month Uncertified Driver License Please click the 'View/Print MVR' button to open the MVR<br>in another browser window button before continuing. This is the only opportunity you will have to print the MVR.

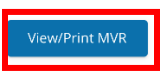

**QUERY TIME FRAME** 

FOR PAST 39 MONTHS AS OF 08/19/2020 at 09:41 AM

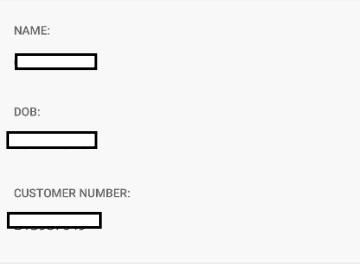

Select the export indicated by red arrow. This will allow you to email the record directly from the website.

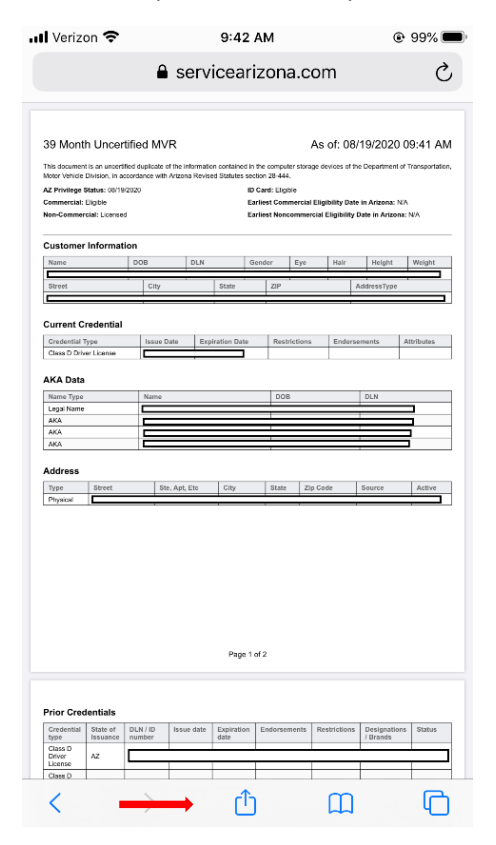

## Select the email account you use (Outlook, gmail, ymail, etc.)

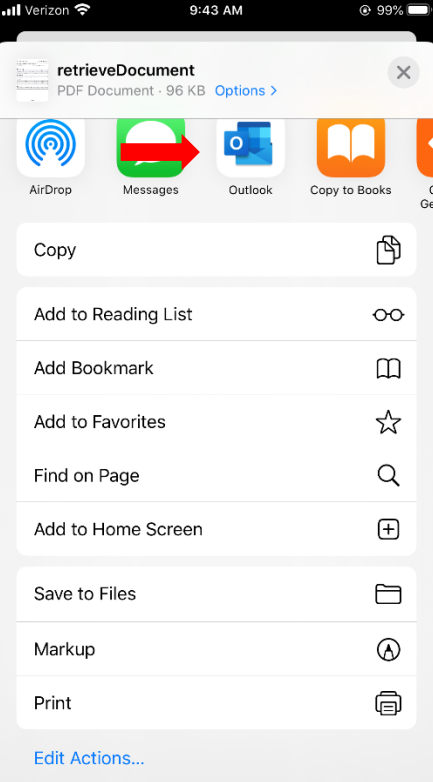

This will attach MVR to the email as a PDF file. Enter the email address for you and your supervisor and send.

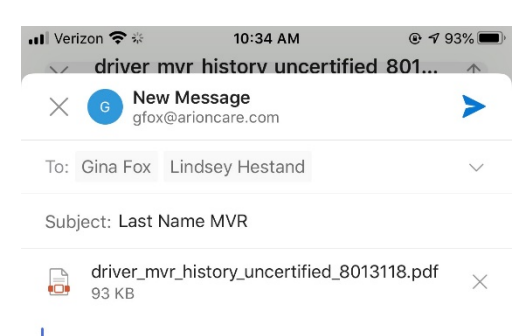

Dear Supervisor,

Here is my MVR. Thank you and have a great day.

## Gina Fox

 $\lambda$ 

Admin. Assistant for Lindsey & Paul Hestand

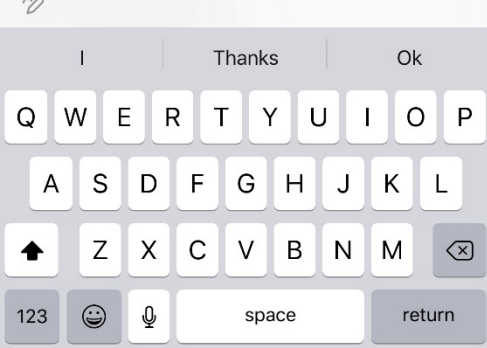

Then you will be taken back to the page to view your report, select continue at the botton left. You can email the payment confirmation to yourself for your records only, indicated by red arrow. Please do not send it to supervisor.

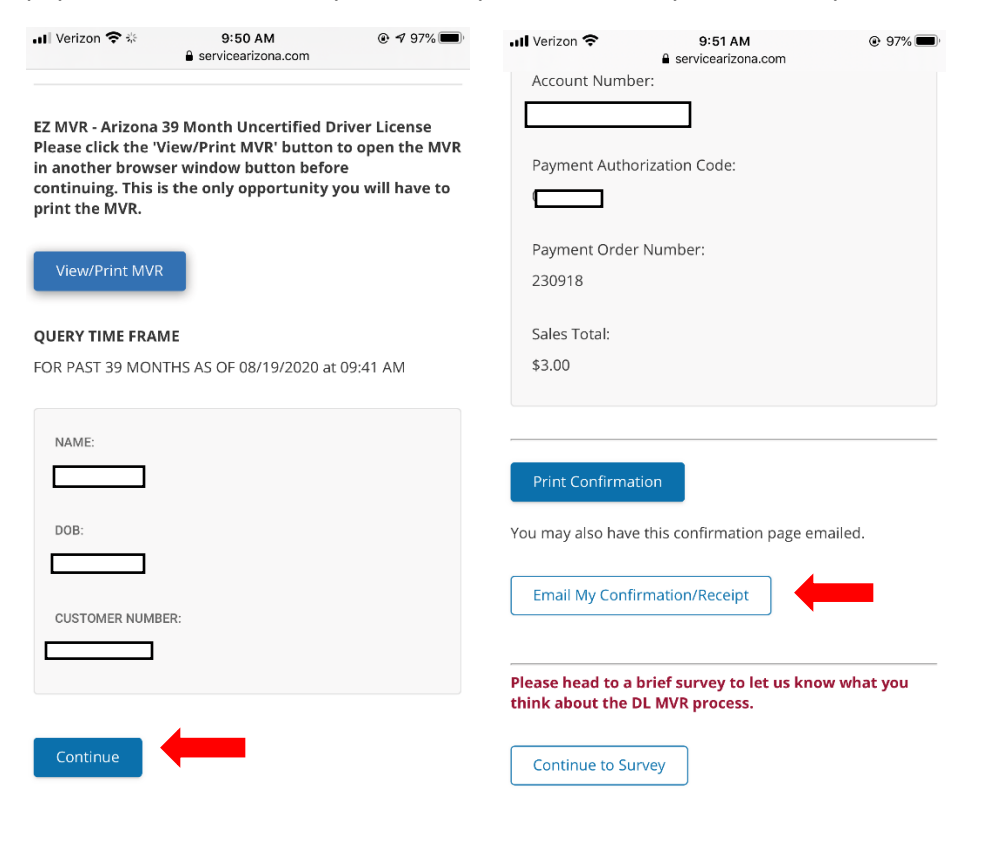

To finish process, Select continue to survey indicated by red arrow. You don't have to complete the survey but you have to go to the page to end session. You may skip survey to end indicated by green arrow or complete survey and submit indicated by red arrow to end the session.

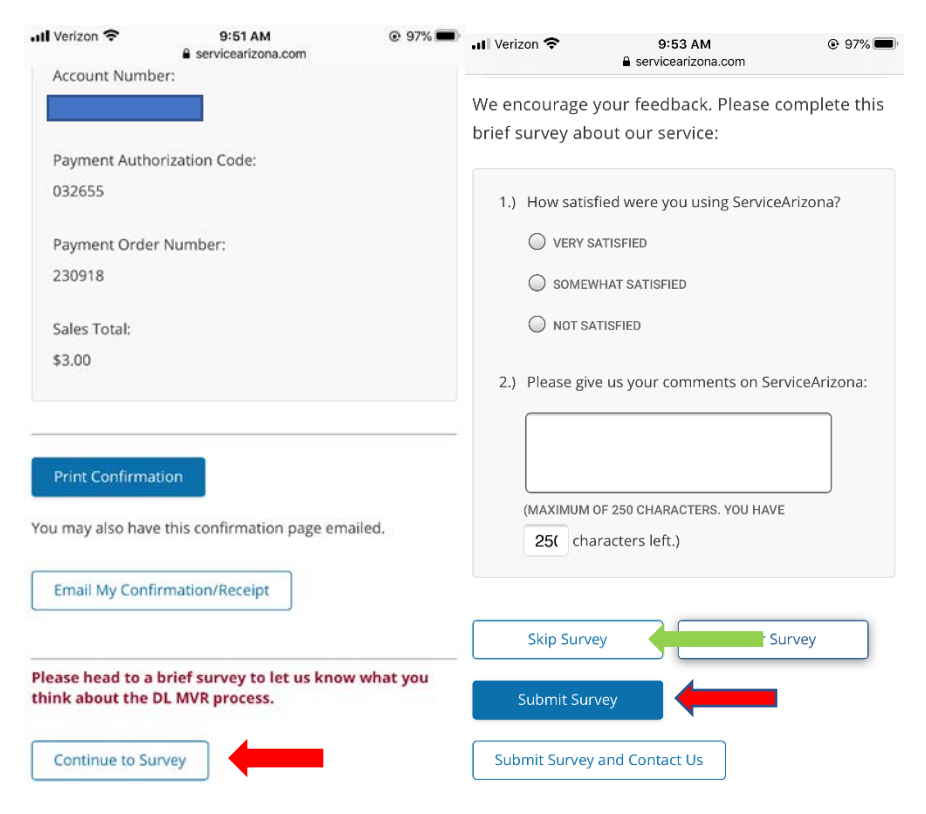

## Your session is now completed.

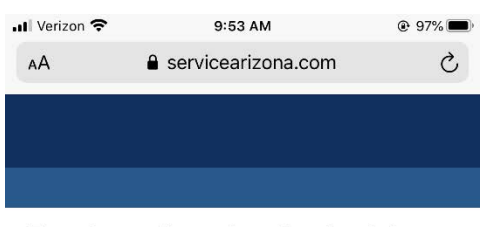

Thank you for using ServiceArizona

Check the "Highlights" on the ServiceArizona Home Page for announcements as they are added.

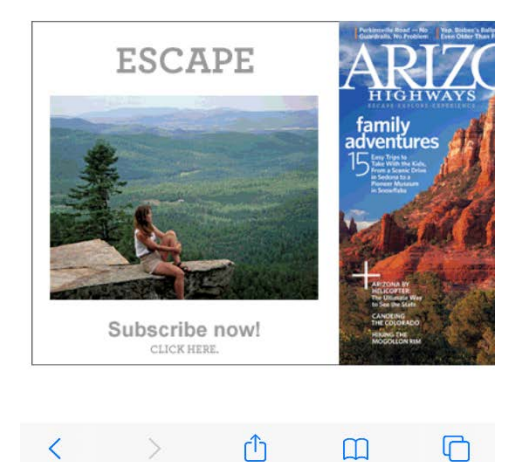